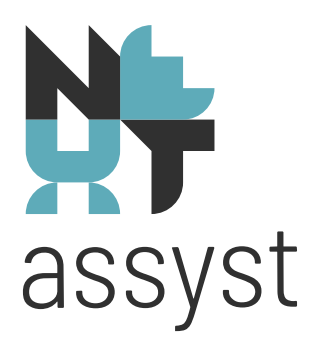

# Stap voor stap SYVAS - NEXTASSYST

versie 24-07-2023

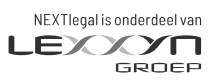

nextlegal.nl

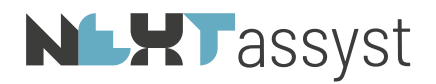

# Wat is er gewijzigd t.o.v. vorige versie 24-07-2023 Uitvoerintentie is vervallen per 14-07-2023 door update ondertekenen digitale handtekening KNB. Hoofdstuk 1.5.2. 18-03-2023 Hoofdstuk 1 nummering gewijzigd 1.3 Inschrijven uittreksel 1.9.2. In depotname netwerktekening 15-02-2023 1.1.4 Los stuk inschrijven veld depotnummer uitleg aangepast 1.3.3. Lengte bestandsnaam en meerdere bijlagen (laatste alinea van de hoofdstuk) 07-02-2023: 1.4 BVA markeren als verwerkt 1.9.1 BVI markeren indien gekoppeld aan repertorium 12-01-2023 1.1.4 Mogelijkheid tot inschrijven van een digitaal stuk (PDF) Keuze van type bijlage wordt automatisch voor ingevuld na controle op SYVAS bestandsnaam (overleggen of ter inschrijving) 30-11-2022 1.3.1 Word document als bijlage. Eerste stap toegevoegd

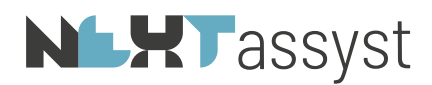

# 1.1 Verzoek tot inschrijven stuk (VTIS)

# 1.1.1 Stappen aan te bieden stukken (VTIS) "gewone akte" met eventuele bijlage

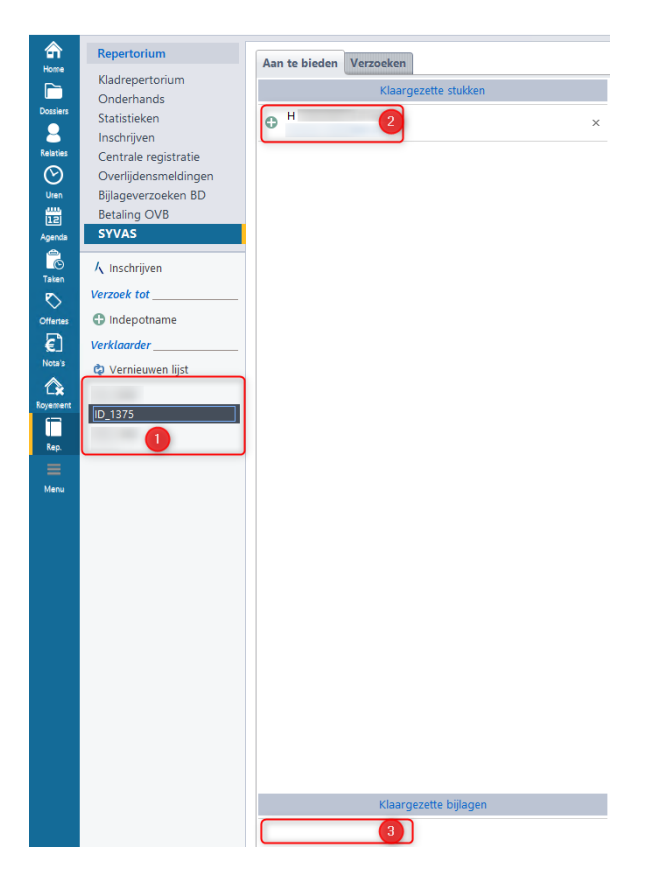

- Selecteer de protocolhouder, waarnemer of toegevoegd notaris wiens stukken verstuurd dienen te worden (1).
- Klik op het "Groene plusje" bij het desbetreffende stuk (2) onder het kopje "Klaargezette stukken".
- Er verschijnt een pop-scherm met het "Verzoek tot inschrijving stuk":

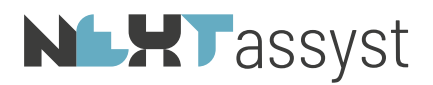

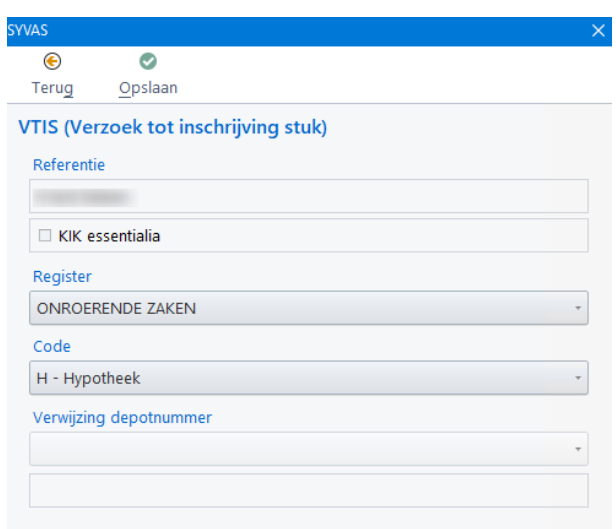

o Referentie:

Automatisch ingevuld op grond van de bestandsnaam. Dit veld is niet aanpasbaar.

o Register:

Op grond van de geselecteerde "Code referentie" in Word zal het juiste register geselecteerd zijn te weten "Onroerende zaken". Indien het echter een luchtvaartuig of schip betreft, zal het register gewijzigd moeten worden.

o Code:

Deze code staat in principe voor ingevuld op basis van hetgeen in Word gekozen is, maar kan desgewenst aangepast worden.

- o Klik op "Opslaan".
- o De regel van het in te schrijven stuk wordt "Groen" (1).
- o Onder het kopje "Aan te bieden stukken" wordt het stuk getoond met vermelding van het register. Bijvoorbeeld OZ4 of OZ3.

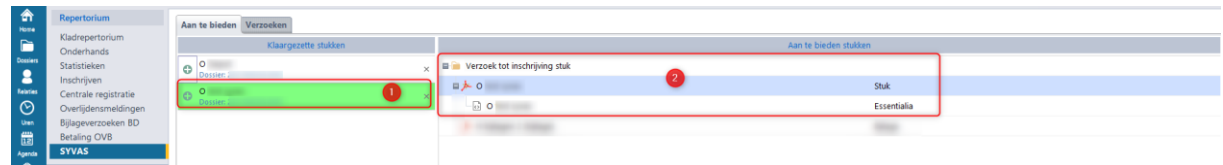

o Klik eventueel met de rechtermuis op het "Groen" aan te bieden stuk. Dit levert twee opties op, te weten:

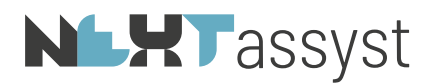

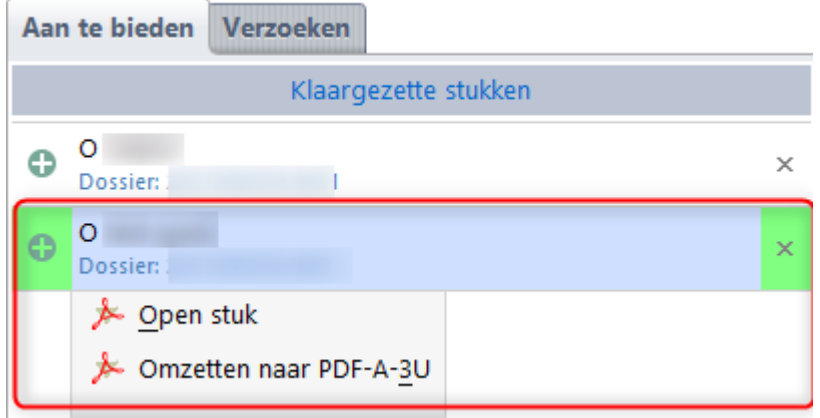

- "Open stuk" en
- "Omzetten naar PDF/A-A-3U formaat".
	- Een klaargezet PDF/A document omgezet met Office 2016 of lager wordt via onze macro naar het juiste PDF/A formaat omgezet. Mocht dit om wat voor reden dan ook toch niet naar behoren zijn gegaan, dan kan de akte op deze wijze alsnog omgezet worden.

Dit geldt ook voor ingescande documenten met een onjuist PDF/A formaat.

- o Klikken met de rechtermuis op het PDF/A bestand onder het kopje "Aan te bieden stukken" levert de opties op:
	- Openen van de PDF/A
	- Toevoegen bijlage
	- Het verwijderen van het verzoek.

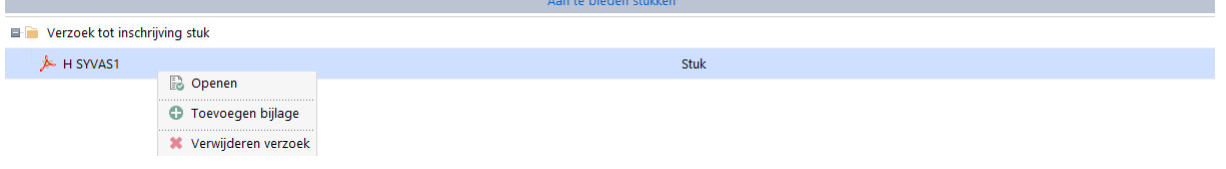

• Voor het toevoegen van een bijlage zie het hoofdstuk "Bijlage toevoegen".

1.1.2 Stappen aan te bieden stukken (VTIS) "KIK akte" met eventuele bijlage

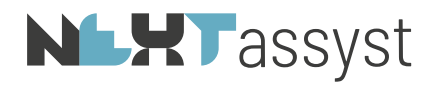

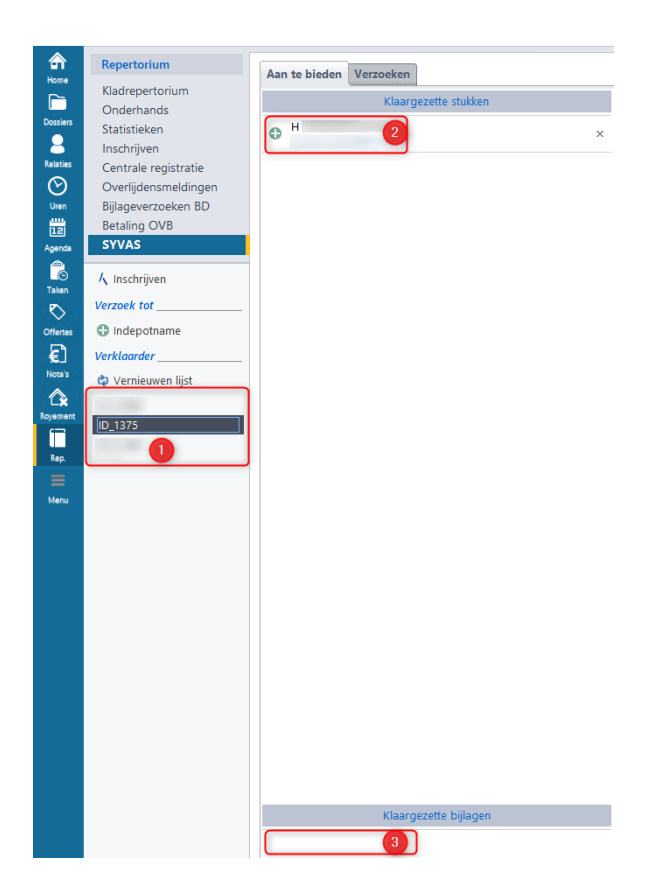

- Selecteer de protocolhouder, waarnemer of toegevoegd notaris wiens stukken verstuurd dienen te worden (1).
- Klik op het "Groene plusje" bij het desbetreffende stuk (2) onder het kopje "Klaargezette stukken".
- Er verschijnt een pop-scherm met het "Verzoek tot inschrijving stuk":

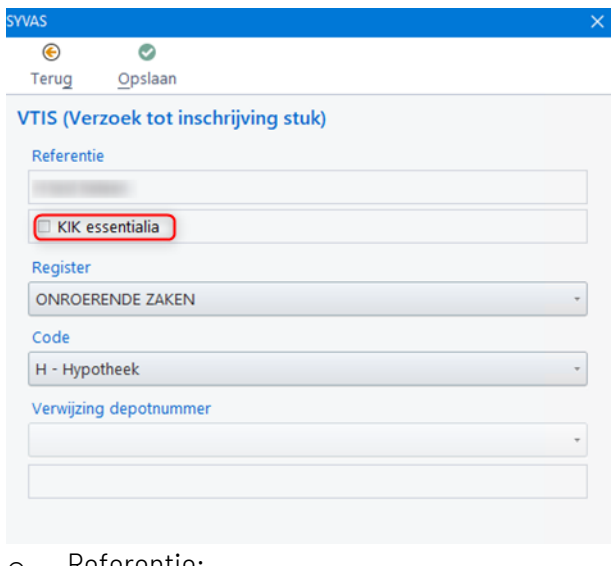

o Referentie:

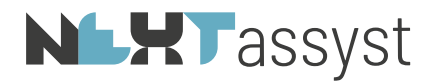

Automatisch ingevuld op grond van de bestandsnaam. Dit veld is niet aanpasbaar.

- Indien het een KIK akte betreft zal automatisch een vinkje geplaatst zijn bij "KIK essentialia".
- o Register:

Op grond van de geselecteerde "Code referentie" in Word zal het juiste register geselecteerd zijn te weten "Onroerende zaken". Indien het echter een luchtvaartuig of schip betreft, zal het register gewijzigd moeten worden.

o Code:

Deze code staat in principe voor ingevuld op basis van hetgeen in Word gekozen is, maar kan desgewenst aangepast worden.

- o Klik op "Opslaan".
- o De regel van het in te schrijven stuk wordt "Groen" (1).
- o Onder het kopje "Aan te bieden stukken" wordt het stuk getoond.

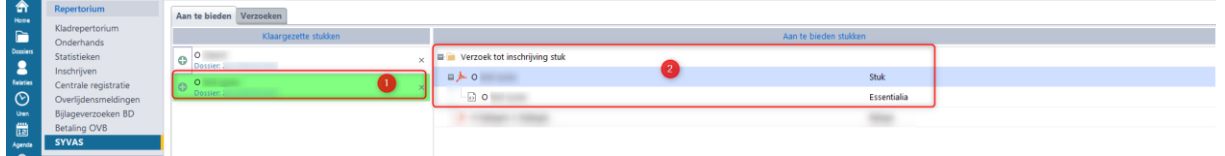

o Klik eventueel met de rechtermuis op het "Groen" aan te bieden stuk. Dit levert twee opties op, te weten:

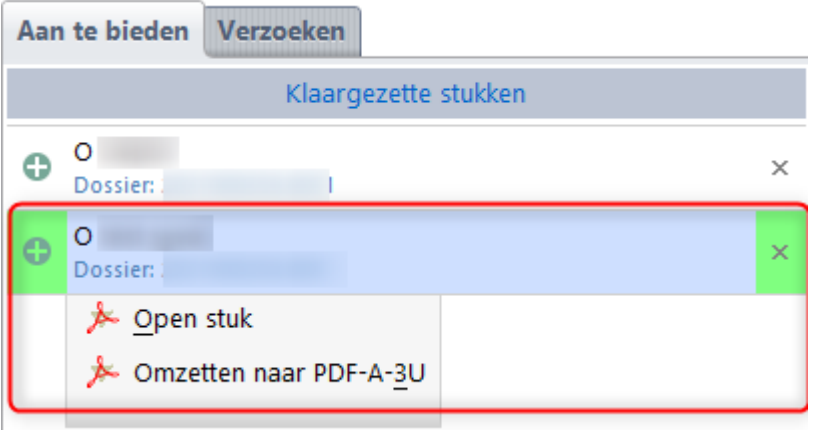

- "Open stuk" en
- "Omzetten naar PDF/A-A-3U formaat".

Een klaargezet PDF/A document omgezet met Office 2016 of lager wordt via onze macro naar het juiste PDF/A formaat omgezet. Mocht dit om wat voor reden dan ook toch niet naar behoren zijn gegaan, dan kan de akte op deze wijze alsnog omgezet worden.

Dit geldt ook voor ingescande documenten met een onjuist PDF/A formaat.

o Klikken met de rechtermuis op het PDF/A bestand onder het kopje "Aan te bieden stukken" levert de opties op:

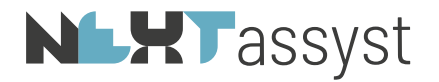

- Openen van de PDF/A
- Toevoegen bijlage
- Het verwijderen van het verzoek.

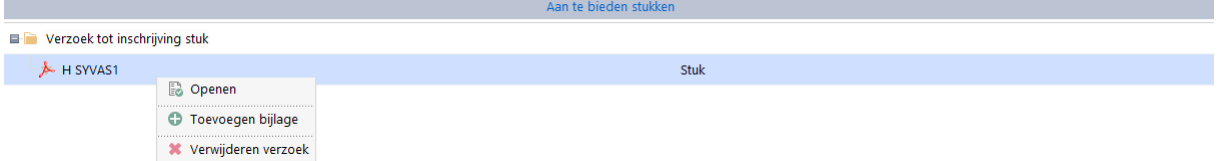

- Voor het toevoegen van een bijlage zie het hoofdstuk "Bijlage toevoegen".
- 1.1.3 Stappen aan te bieden stukken (VTIS) "Appartementen (onder)splitsing, wijziging" met eventuele bijlage

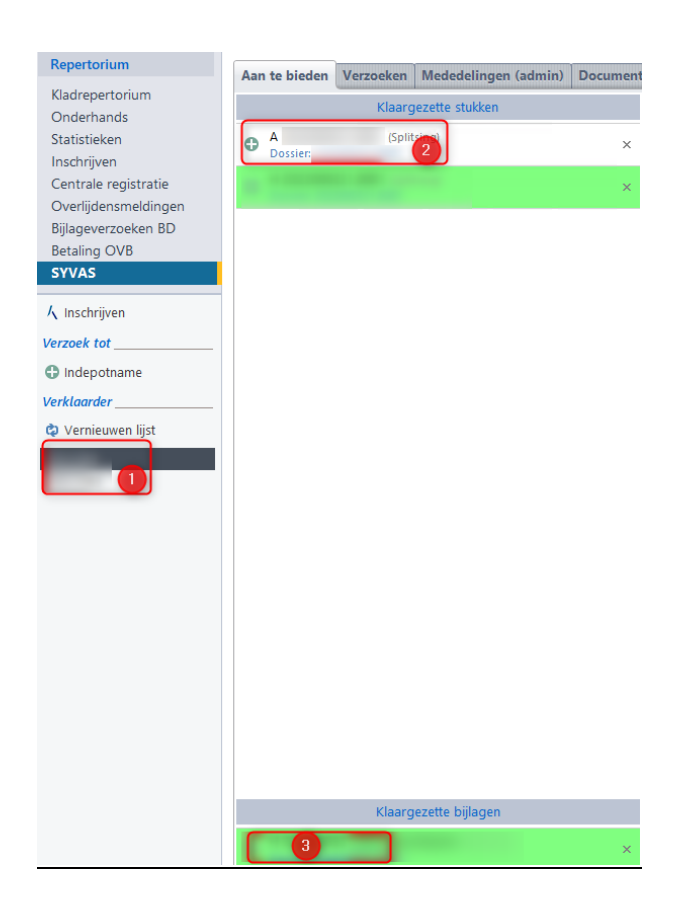

- Selecteer de protocolhouder, waarnemer of toegevoegd notaris wiens stukken verstuurd dienen te worden (1).
- Klik op het "Groene plusje" bij het desbetreffende stuk (2) onder het kopje "Klaargezette stukken".
- Er verschijnt een pop-scherm met het "Verzoek tot inschrijving stuk":

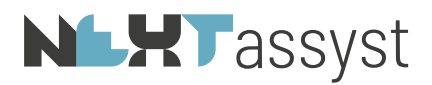

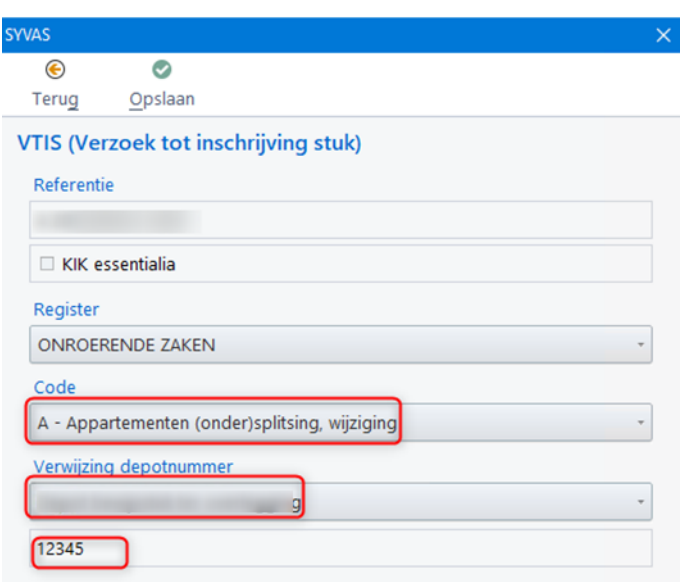

o Referentie:

Automatisch ingevuld op grond van de bestandsnaam. Dit veld is niet aanpasbaar.

o Register:

Op grond van de geselecteerde "Code referentie" in Word zal het juiste register geselecteerd zijn te weten "Onroerende zaken".

o Code:

Deze code staat in principe voor ingevuld op basis van hetgeen in Word gekozen is, maar kan desgewenst aangepast worden.

o Verwijzing depotnummer: Soort depot moet aangegeven worden, te weten "Depot bijlage/bewijsstuk mede in te schrijven" of "Depot bewijsstuk ter overlegging".

Het depotnummer wordt weergegeven welke bij het afwerken in Word ingevoerd is en is niet aanpasbaar. Indien onjuist dan zal het stuk opnieuw klaargezet moeten worden in Word.

- o Klik op "Opslaan".
- o De regel van het in te schrijven stuk wordt "Groen" (1).
- o Onder het kopje "Aan te bieden stukken" wordt het stuk getoond.

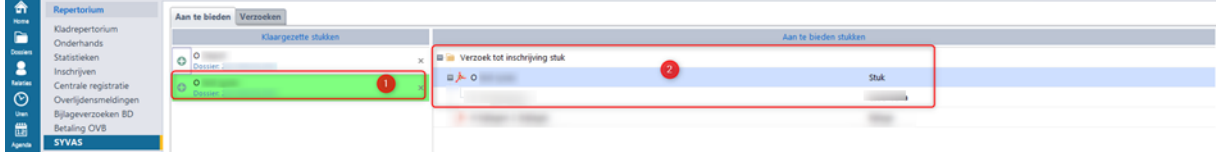

o Klik eventueel met de rechtermuis op het "Groen" aan te bieden stuk. Dit levert twee opties op, te weten:

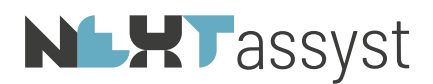

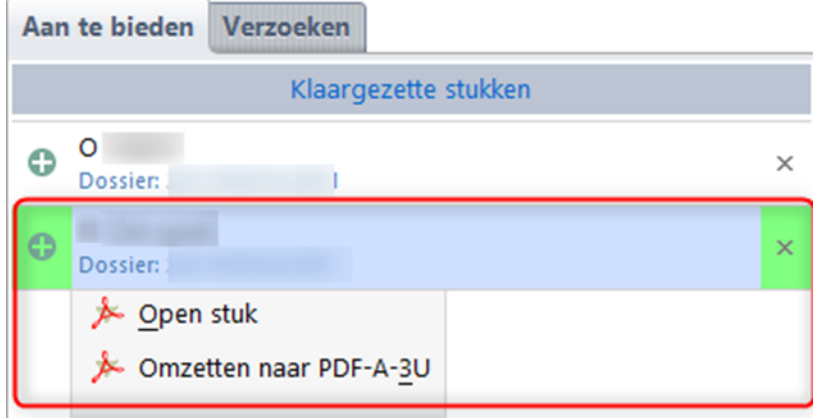

- "Open stuk" en
- "Omzetten naar PDF/A-A-3U formaat".

Een klaargezet PDF/A document omgezet met Office 2016 of lager wordt via onze macro naar het juiste PDF/A formaat omgezet. Mocht dit om wat voor reden dan ook toch niet naar behoren zijn gegaan, dan kan de akte op deze wijze alsnog omgezet worden.

Dit geldt ook voor ingescande documenten met een onjuist PDF/A formaat.

- o Klikken met de rechtermuis op het PDF/A bestand onder het kopje "Aan te bieden stukken" levert de opties op:
	- Openen van de PDF/A
	- Toevoegen bijlage
	- Het verwijderen van het verzoek.

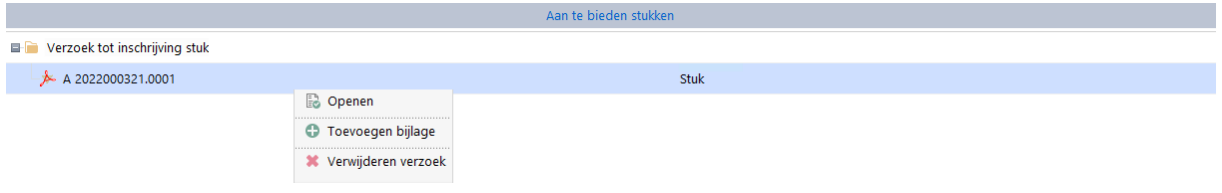

• Voor het toevoegen van een bijlage zie het hoofdstuk "Bijlage toevoegen".

# 1.1.4 Stappen aan te bieden stukken (VTIS) "PDF akte. Geen Word document als basis" met eventuele bijlage

De optie "Inschrijven stuk" is bedoeld voor stukken die ingeschreven dienen te worden waarvan geen Word exemplaar als moederdocument aanwezig is (bijvoorbeeld een stuk van de Rechtbank, Europese verklaring van erfrecht (PDF), teboekstelling schip).

Het document moet wel aan de vereisten voldoen van het Kadaster, zoals juiste PDF formaat, OCR gescand (mag dus geen afbeeldingen bevatten), ruimte rondom van 2,5 cm (links. rechts, onder en boven).

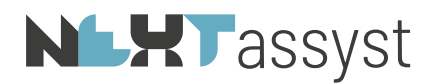

Er zijn twee manieren waarop het stuk aangeboden kan worden, te weten:

- Vanuit het desbetreffende dossier met de rechtermuis op het digitale document.
- 

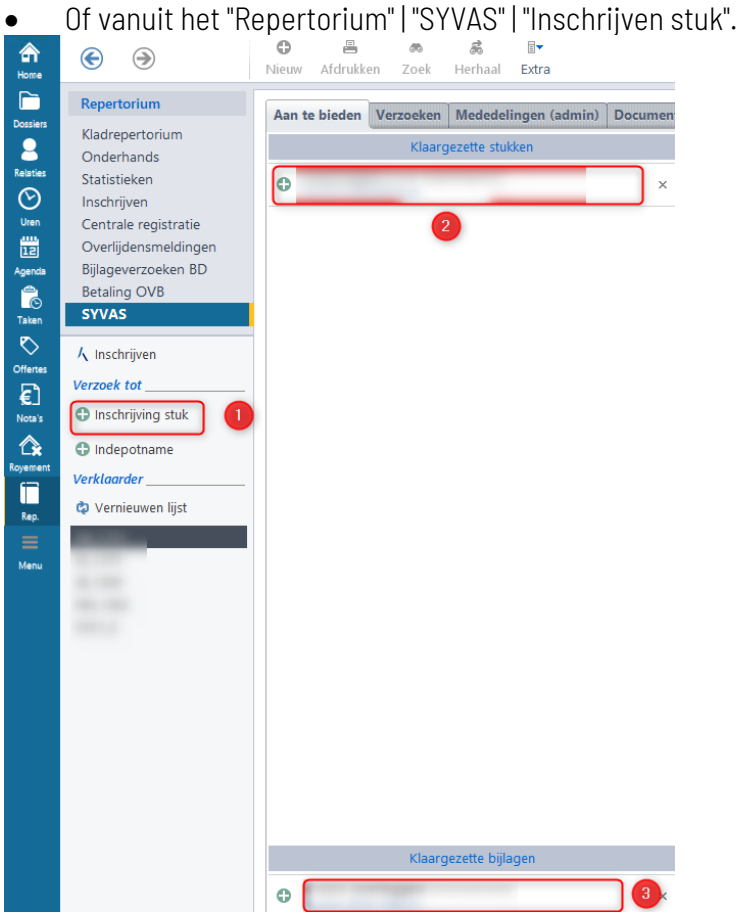

- Sla het digitale document op in het desbetreffende dossier onder de categorie "Digitaal".
- Klik met de rechtermuis op het digitale bestand en kies voor "SYVAS inschrijven los stuk" of ga naar het "Repertorium" | "SYVAS" | "Inschrijven stuk".
- Er verschijnt een pop-scherm met het "Verzoek tot inschrijving stuk":

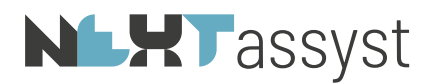

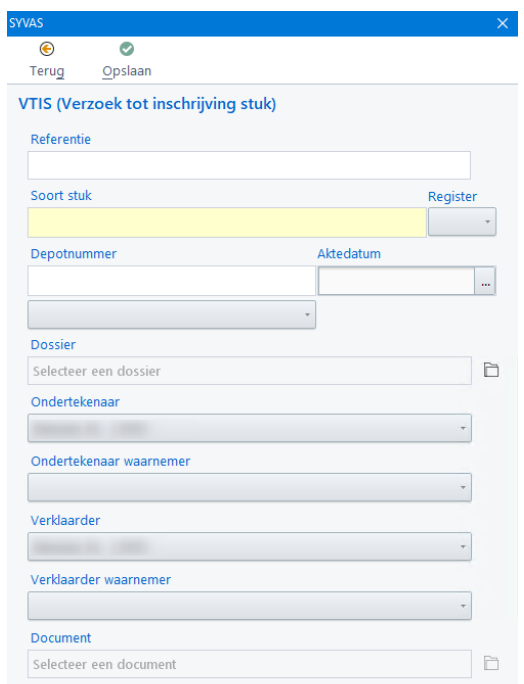

#### o Referentie:

# Verplicht [alfanumeriek] gevolgd door [numeriek].

Bijvoorbeeld: DEV 2023.0001.01

Vul een referentie in waarbij de inschrijving te herkenning is.

o Soort stuk:

Kies het juiste stuk uit de desbetreffende tabel.

o Register:

Selecteer het register waar het stuk ingeschreven moet worden (OZ3, OZ4, SC3, SC4, LU3 of LU4).

o Depotnummer:

Dit veld is waarschijnlijk niet van toepassing. Mocht dit veld wel van toepassing zijn, dan dient het veld daaronder ook ingevuld te worden, te weten "Depot bijlage/bewijssstuk mede in te schrijven" of "Depot bewijssstuk ter overlegging".

- o Aktedatum:
	- Vul de relevante (akte) datum in en tijdstip.
- o Veld onder depotnummer zonder label:

Geef aan of het stuk "Mede in te schrijven" is of "ter overlegging".

- o Dossier:
	- Automatisch ingevuld als de stap uitgevoerd wordt vanuit het dossier met de rechtermuis.
	- Vanuit het "Repertorium" | "SYVAS" | "Inschrijven stuk":

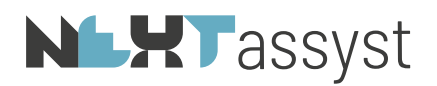

Klik achter dit veld op het dossiericoon en vervolgens in het zoekveld met het vergrootglas. Het desbetreffende dossier kan gezocht worden op dossiernummer of -omschrijving.

Klik bij het juiste dossier op het "Groene vinkje" om het dossier te koppelen.

In het daaropvolgende pop-up scherm worden de digitale documenten van het desbetreffende dossier getoond.

Klik bij het juiste document op het "Groene vinkje" om het document te koppelen ter inschrijving.

- o Kies de juiste "Ondertekenaar"/"Ondertekenaar waarnemer" en "Verklaarder"/"Verklaarder waarnemer".
- o Document:
	- Automatisch gekoppeld als de stap uitgevoerd wordt vanuit het dossier met de rechtermuis.
	- Vanuit het "Repertorium" | "SYVAS" | "Inschrijven stuk": Het bij het veld "Dossier" geselecteerde document wordt hier getoond. Mocht deze niet correct zijn, dan kan op het dossiericoon aan het einde van dit veld geklikt worden om een ander document te selecteren d.m.v. het "Groene vinkje".
- o Klik op "Opslaan" ter bevestiging van de invoer of op "Terug" indien de invoer niet opgeslagen dient te worden.
- o "Verzoek tot inschrijving stuk" wordt direct getoond onder "Aan te bieden stukken" onder het "Repertorium" | "SYVAS" | desbetreffende notaris/waarnemer/toegevoegd notaris.

# 1.2 Akte inschrijven in meerdere registers

Als een akte in meerdere registers ingeschreven moet worden, zal dit niet zomaar kunnen. Een akte heeft een uniek documentnummer. Door dit unieke documentnummer wordt voorkomen dat een akte meer dan één keer ingeschreven kan worden. Dat is normaal gesproken een mooie beveiliging maar niet op het moment dat een akte in meerdere registers ingeschreven moet worden.

- Ga naar het desbetreffende dossier.
- Selecteer het desbetreffende document en klik met de rechtermuis.
- Kies voor "Dupliceren".
- Pas de bestandsnaam aan. Bijvoorbeeld naar "levering t.b.v. het kadaster".
- Open het gedupliceerde bestand.
- Werk de akte af/zet de akte klaar voor SYVAS d.m.v. de knop SYVAS in Word.
- Kies het andere register.
- De akte komt te staan onder het kopje "Aan te bieden stukken" met de verschillende codes (=registers). De stappen die vervolgens gezet moeten worden zijn gelijk aan de stappen zoals hiervoor beschreven.
- Verplaats na het versturen het gedupliceerde bestand naar een andere categorie. Bijvoorbeeld

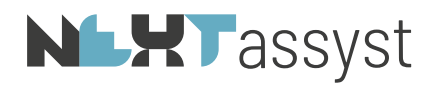

"Diverse stukken" aangezien het bestand geen notarieel stuk is maar een hulpdocument t.b.v. het Kadaster.

# 1.3 Akte inschrijven als uittreksel

Als een akte als uittreksel ingeschreven moet worden, zal er een duplicaat gemaakt moeten worden.

Stappen:

- Ga naar het desbetreffende dossier.
- Selecteer het desbetreffende document en klik met de rechtermuis.
- Kies voor "Dupliceren".
- Pas de bestandsnaam aan. Bijvoorbeeld naar "levering t.b.v. het kadaster".
- Open het gedupliceerde bestand.
- Werk de akte af/zet de akte klaar voor SYVAS d.m.v. de knop SYVAS in Word.
- De akte komt te staan onder het kopje "Aan te bieden stukken". De stappen die vervolgens gezet moeten worden zijn gelijk aan de stappen zoals hiervoor beschreven.
- Verplaats na het versturen het gedupliceerde bestand naar een andere categorie. Bijvoorbeeld "Diverse stukken" aangezien het bestand geen notarieel stuk is maar een hulpdocument t.b.v. het Kadaster.

### 1.4 Inschrijvingen - versturen naar het Kadaster

Als alle in te schrijven stukken "Groen" gemarkeerd zijn, kunnen deze verzonden worden naar het Kadaster. Voor andere situaties zoals bijlage(n) toevoegen of een verzoek tot verbetering verwijzen we naar hoofdstuk 1.3 en verder.

Stappen:

- Klik op "Inschrijven".
- Er verschijnt een pop-up "SYVAS (ondertekenen en inschrijven)"
- Klik op "Verzenden".
- De procedure voor het ondertekenen wordt opgestart. Deze is gelijk aan het versturen van akte-afschriften naar het CDR.
- De pincode moet maximaal drie keer ingegeven worden, te weten:
	- o Voor het versturen van de PDF/A bestanden (akte(n)).
	- o Eventueel voor het versturen van het/de XML bestand(en) van de KIK akte(n).
	- o Voor het versturen van het verzoek tot inschrijven (XML).

### 1.5 Bijlage toevoegen - Word/PDF bestand

#### 1.5.1 Word document als bijlage

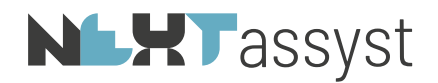

• Het document moet zichtbaar zijn in de "Manager". Dit in verband met toekennen van een uniek documentnummer. Door dit unieke documentnummer wordt voorkomen dat een akte meer dan één keer ingeschreven kan worden. Mocht het document niet zichtbaar zijn in de "Manager" dan zal het document via de "Verkenner" geclassificeerd moeten worden (=rechtermuis op bestand | classificeren | categorie kiezen).

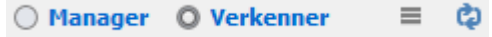

- Indien één bijlage aan meerdere akten toegevoegd moet worden in hetzelfde dossier, dan moet de bijlage gekopieerd worden. Dit in verband met het feit dat een bijlage niet meerdere digitale handtekeningen mag hebben.
- Vooraf moet de bijlage met de knop "SYVAS" in Word klaargezet worden. Dit kan met de actie "Bijlage - mede in te schrijven" (=equivalentverklaring wordt toegevoegd) of "Bijlage - te overleggen" (=zonder equivalentverklaring).

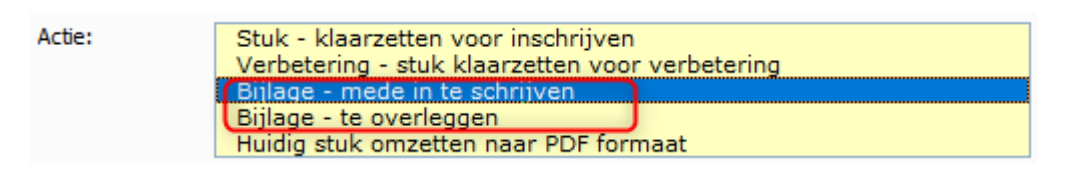

• In het "Repertorium" I "SYVAS" wordt bij de desbetreffende protocolhouder, waarnemer of toegevoegd notaris de bijlage getoond onder het kopje "Klaargezette bijlagen" onderin het scherm.

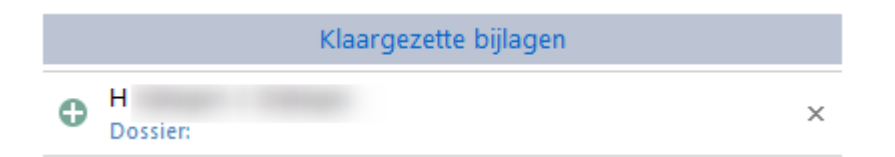

• Klik onder "Aan te bieden stukken" op het PDF/A bestand waar de bijlage toe behoort (2).

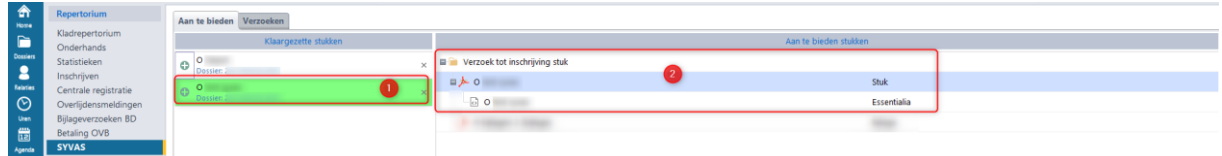

- Klik op het "Groene plusje" bij de bijlage die gekoppeld moet worden onderin het scherm (klaargezette bijlagen).
- Er verschijnt een pop-up:
	- o Referentie:

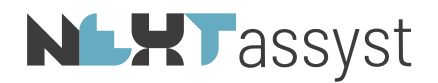

Automatisch ingevuld op grond van de bestandsnaam. Dit veld is niet aanpasbaar.

- o Soort met de optie: "Mede in te schrijven bijlage/bewijsstuk" "Te overleggen bewijsstuk" (bijvoorbeeld een adressenlijst van erfgenamen bij een verklaring van erfrecht). Vinkje "tekening" indien de bijlage een tekening betreft Vinkje "Afbeeldingen zonder persoonsgegevens" indien er geen persoonsgegevens
	- opgenomen zijn in de afbeeldingen.
- Maak de juiste keuze bij "Soort" en klik op "Opslaan".
- Bij het stuk wordt de bijlage getoond in het overzicht "Aan te bieden stukken".

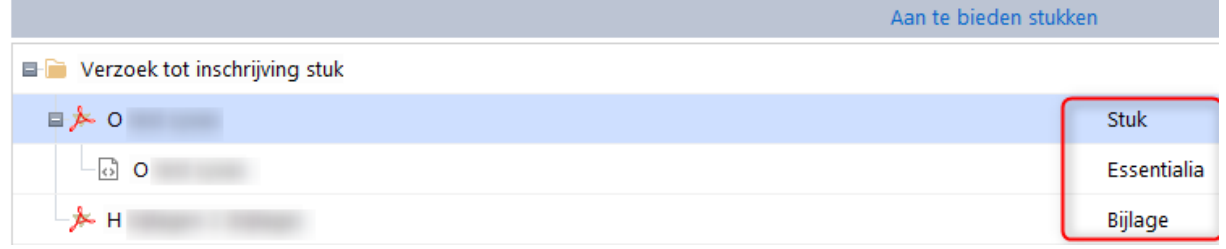

In bovenstaande schermafdruk betreft het een KIK akte met bijlage, te weten:

- Stuk : PDF/A bestand (=akte).
- Essentialia : XML bestand van de KIK akte.
	- Bijlage : de toegevoegde bijlage bij de akte.
- Door met de rechtermuis te klikken op een gekoppelde bijlage worden er twee opties getoond, te weten:
	- o Openen; of
	- o Het verwijderen van de bijlage.

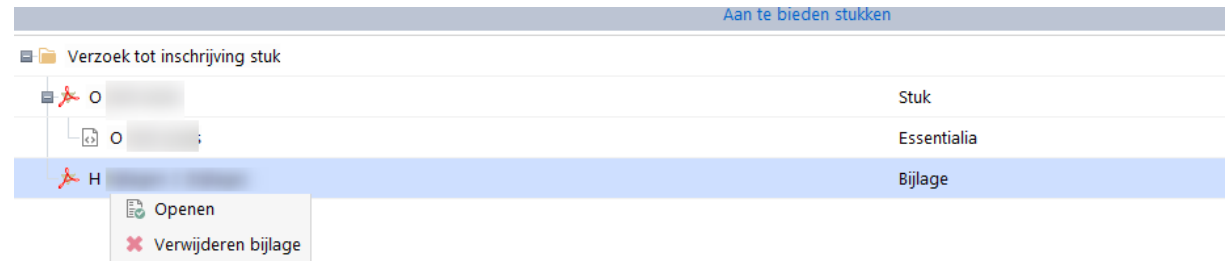

1.5.2 Gescande bijlage checken

Indien een bijlage afkomstig is van een andere partij dan is het checken van het document aan te raden.

- Ga naar het desbetreffende Dossier | Documenten | Digitaal.
- Open het bestand.

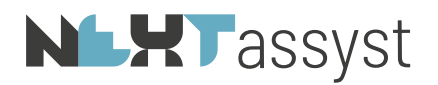

• In Adobe wordt aan de linkerzijde een "i" vermeld. Door hier op te klikken wordt het PDF formaat weergegeven.

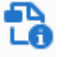

- In de info moet vermeld staan:
- Uitvoerintentie met RGB info.
- Zie bijvoorbeeld:

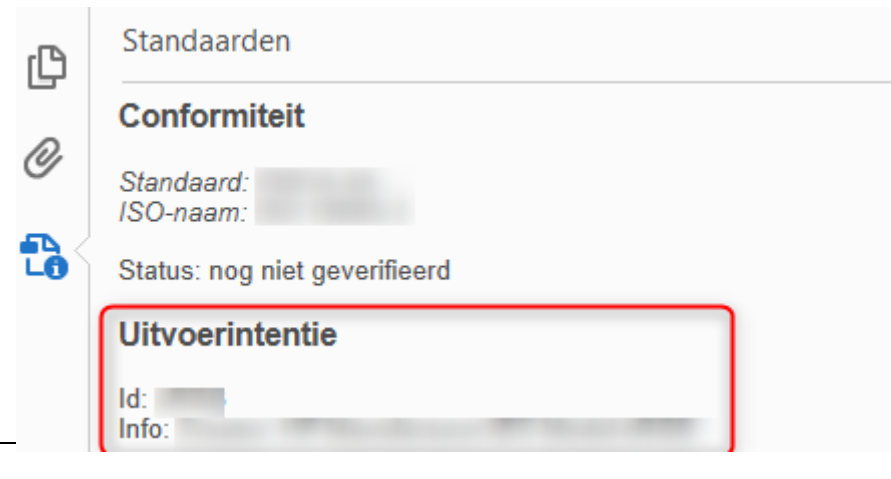

- Mocht deze uitvoerintentie niet vermeld staan dan is dit met de volgende workaround mogelijk op te lossen:
	- o Open het PDF bestand.
	- o Druk deze af naar bijvoorbeeld "Microsoft Print to PDF" of "Nuance PDF". Van deze twee PDF printers weten we dat de uitvoerintentie toegevoegd wordt.
	- o Sla het bestand op, op het bureaublad.
	- o Versleep het bestand naar het desbetreffende "Dossier" | "Documenten" | "Digitaal".
	- o Klik met de rechtermuis op het bestand en kies voor "Omzetten naar PDF-A-2".
	- o Open het bestand om te controleren of het juiste PDF formaat vermeld staat en de uitvoerintentie toegevoegd is.
	- o Het PDF bestand is dan niet meer OCR doorzoekbaar. De KNB en het Kadaster zijn in overleg om bijlagen van derden op te lossen.

# 1.5.3 PDF/A document als bijlage

De bijlage dient opgeslagen te zijn in het desbetreffende dossier onder de categorie "Digitaal". Mocht een PDF bestand niet het juiste PDF formaat hebben, dan kan deze omgezet worden naar het juiste PDF formaat welke door het Kadaster wordt geaccepteerd.

Stappen omzetten juiste PDF-A formaat:

- Ga naar het desbetreffende Dossier | Documenten | Digitaal.
- Selecteer het bestand (niet openen) en klik met de rechtermuis.
- Kies voor "Omzetten naar PDF-A-2".

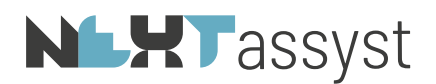

• Er verschijnt rechts onderin in NEXTassyst een melding.

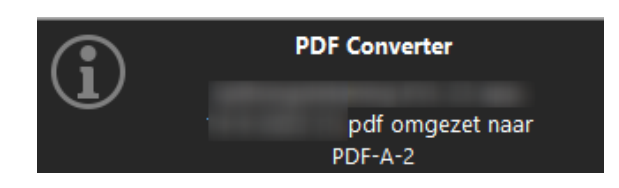

- Wacht tot de melding verdwenen is.
- Er kan gecontroleerd worden wat het formaat is van het bestand door het bestand te openen. In Adobe wordt aan de linkerzijde een "i" vermeld. Door hier op te klikken wordt het PDF formaat weergegeven.

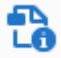

• Check de lengte van de bestandsnaam. De bestandsnaam mag maximaal uit 35 karakters bestaan (inclusief spaties en dergelijke).

- Ga naar het "Repertorium" | "SYVAS".
- Klik onder "Aan te bieden stukken" op het PDF/A-bestand waar de bijlage toe behoort (1).

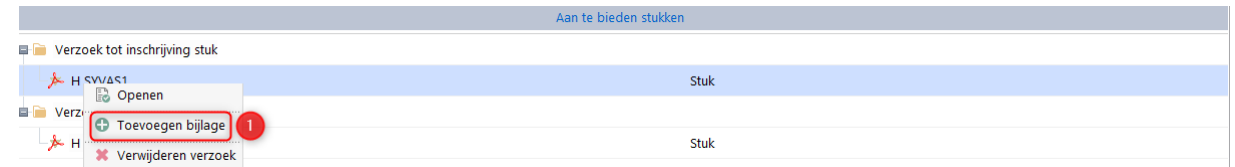

- Kies voor "Toevoegen bijlage" (1).
- De digitale PDF/A documenten uit het dossier worden getoond.
- Klik op het "Groene vinkje" bij de juiste bijlage om het document toe te voegen.
- Een pop-up scherm wordt getoond met de vraag wat voor stuk het betreft "Digitale bijlage of "bewijsstuk":
	- o "Mede in te schrijven"
	- o "Te overleggen"
	- o "Annuleren"
- Kies de juiste optie ("Mede in te schrijven" of "Te overleggen").
- Bij de optie "Mede in te schrijven" worden de volgende vragen gesteld:
	- o "Is het bestand een tekening? " Ja/Nee en
	- o "Bevat afbeelding(en) zonder persoonsgegevens" Ja/Nee
- De bijlage wordt in de boomstructuur bij het aan te bieden stuk toegevoegd.

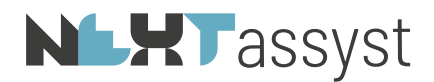

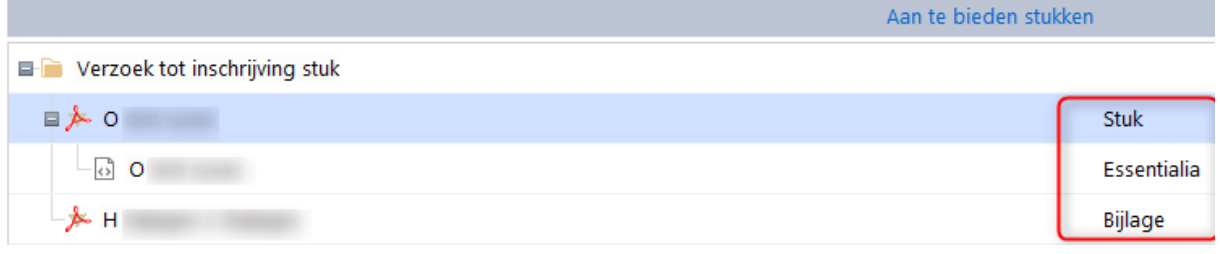

In bovenstaande schermafdruk betreft het een KIK akte met bijlage, te weten:

- o Stuk : PDF/A bestand (=akte).
- o Essentialia : XML bestand van de KIK akte.
- o Bijlage : de toegevoegde bijlage bij de akte.
- Door met de rechtermuis te klikken op een gekoppelde bijlage worden er twee opties getoond, te weten:
	- o Openen; of
	- o Het verwijderen van de bijlage.

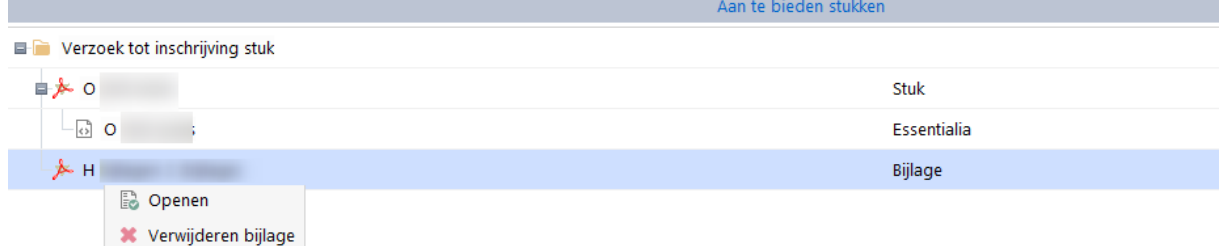

Indien er meerdere bijlagen toegevoegd moeten worden aan de in te schrijven akte, zorg dat de bestandsnaam uniek is.

# 1.5.3.1 Bijlage toevoegen aan royementsakte/akte van waardeloosheid/beslag

Indien aan een royementsakte (bijvoorbeeld een beslag welke aangemaakt is via de royementen) een bijlage toegevoegd moet worden, zal de bijlage opgeslagen moeten worden onder het desbetreffende dossier waar ook de volmacht in gemaakt is.

De stappen die vervolgens uitgevoerd moeten worden staan hiervoor beschreven onder 4.2.1.3 en 4.2.1.4 (afhankelijk of de bijlage een Word of PDF document betreft).

# 1.6 Bericht van afkeuring (BVA)

Als een akte afgekeurd wordt voor inschrijving in het register van het Kadaster dan staat de reden van afkeuring vermelding in de BVA.

Naar de behandelaar van het dossier wordt een e-mail verstuurd dat er actie ondernomen moet worden voor de desbetreffende afkeuring. De status BVA is "oranje" gemarkeerd.

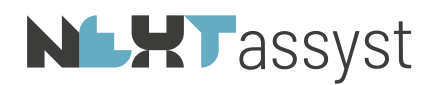

Een akte heeft een uniek documentnummer. Door dit unieke documentnummer wordt voorkomen dat een akte meer dan één keer ingeschreven kan worden.

Echter zodra een akte een BVA heeft ontvangen, zal het documentnummer "vrij" gegeven worden om opnieuw in te schrijven in het Kadaster.

# Stappen:

- Open de BVA om te achterhalen wat de reden is van afkeuring.
- Ga naar het desbetreffende dossier.
- Selecteer het desbetreffende document en verbeter de akte waardoor de afkeuring opgelost wordt.
- Mocht de verbetering betrekking hebben op een onjuiste verklaring of onjuiste aktedatum, zorg er dan voor dat de juiste verklaring/aktedatum ingesteld staat bij het klaarzetten in Word.
- Kies voor "SYVAS" in Word.
- Kies de juiste "Code referentie" (=O overige hypotheken 3 en 4-stukken)
- Kies bij actie voor "Stuk klaarzetten voor inschrijving".
- Kies de juiste "Verklaarder" en "Ondertekenaar".
- Ga naar NEXTassyst | "Repertorium" | "SYVAS"
- En voer de stappen uit zoals vermeld onder hoofdstuk 1.2. "Inschrijvingen versturen naar het Kadaster".

Met de rechtermuis op een BVA kan onder het tabblad "Verzoeken" gemarkeerd worden dat deze verwerkt is. De status BVA veranderd dan van "oranje" naar "wit".

# 1.7 Verzoek tot Verbetering (VTV)

Stappen:

- Maak een akte aan met de verbetering.
- Kies voor "SYVAS" in Word.
- Kies de juiste "Code referentie" (=O overige hypotheken 3 en 4-stukken)
- Kies bij actie voor "Verbetering stuk klaarzetten voor verbetering".
- Kies de juiste "Verklaarder" en "Ondertekenaar"
- Automatisch wordt de eensluidendheidsverklaring onder de akte geplaatst. En dit is afdoende.
- Ga naar NEXTassyst | "Repertorium" | "SYVAS"
- Klik op het "Groene plusie" bij het stuk onder het kopje "Aan te bieden".
- Indien de verbetering betrekking heeft op een akte welke ingediend is: via Webelan of via SYVAS Website of als achteraf een verzoek tot verbetering is ontvangen (via de e-mail) terwijl de BVI reeds ontvangen is:
	- o dan dient het vinkje "Betreft een SYVAS stuk" uitgezet te worden en
	- o het register, deel en nummer kunnen dan handmatig ingegeven worden.

via SYVAS in NEXTassyst:

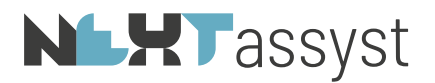

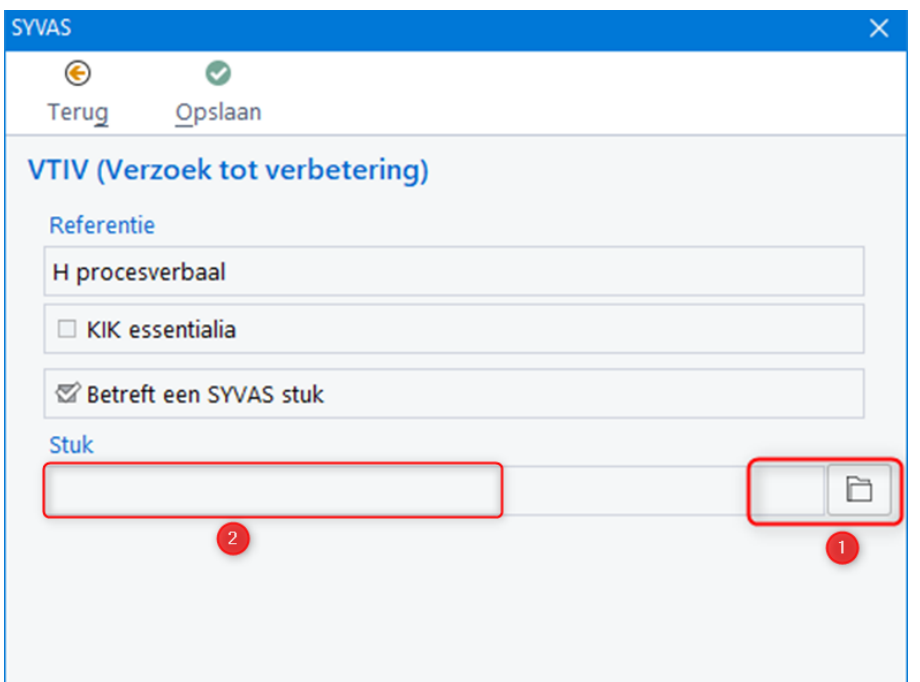

- o Het vinkje "Betreft een SYVAS stuk" dient aan te staan (= standaard).
- o Klik op het dossiermapje achter het veld "Stuk" (1).
- o Selecteer de juiste VTV door te klikken op het "Groene vinkje". Alle VTV's worden getoond welke vermeld staan onder het tabblad "Verzoeken".
- o De geselecteerde VTV wordt vermeld (2) met 'Referentie" en "Deel en nummer"
- o Klik op "Opslaan".

#### 1.8 Verzoek tot intrekking (VTIN-ANI)

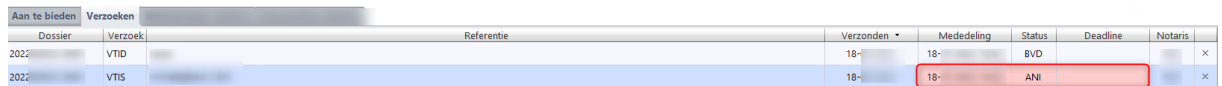

- Belangrijk: voor onderstaande stappen dient er direct een pincode ingegeven te worden.
- Onder het tabblad "Verzoeken" wordt de ANI in het "Rood" weergegeven.
- Klik op de desbetreffende ANI met de rechtermuis.
- De optie "(VTIN) Verzoek tot intrekking" wordt getoond.
- Een pop-up scherm wordt getoond waarbij de "Verklaarder" (1) eventueel aangepast moet worden.

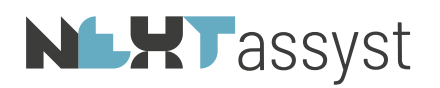

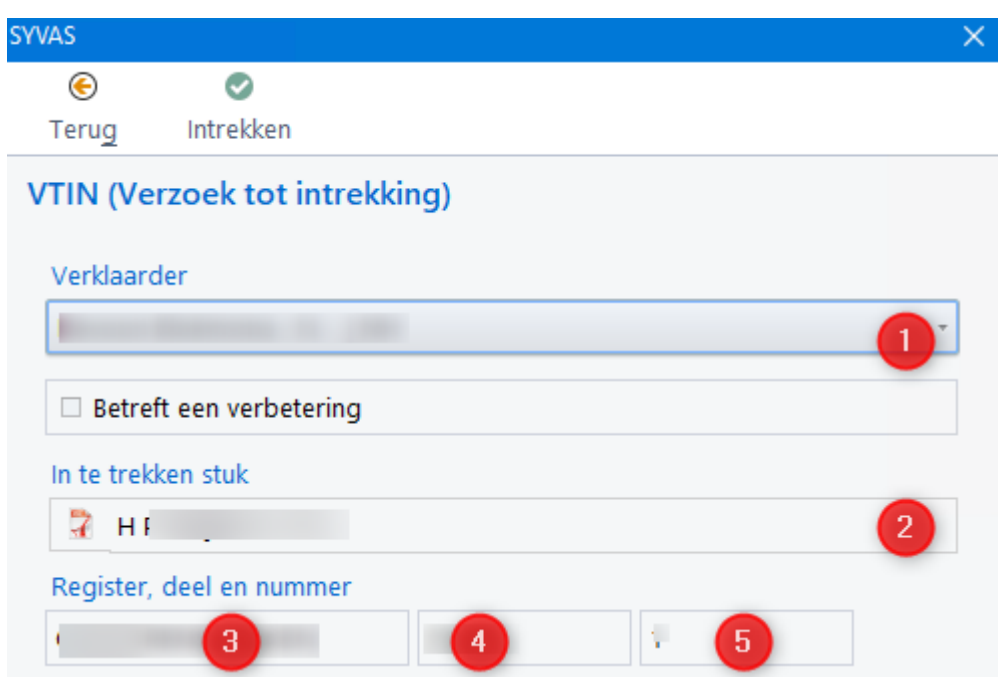

- Het in te trekken stuk (2) met bijbehorende register (3), deel (4) en nummer (5) wordt getoond ter controle.
- Indien de gegevens correct zijn, kan geklikt worden op "Intrekken".
- De procedure voor het ondertekenen wordt opgestart. Deze is gelijk aan het versturen van akte-afschriften naar het CDR.
- De pincode moet ingegeven worden voor het verzoek tot intrekking (1x).
- Het stuk wordt nu alleen nog met de referentie weergegeven met de aanvulling "(intrekking) ".

# 1.9 Indepotname (VTID)

# 1.9.1 Indepotname (VTID) niet zijnde een netwerktekening

Voor een "Verzoek tot indepotname" (VTID) kan geklikt worden op het "Groene plusje" "indepotname" (1).

Er verschijnt een pop-up scherm:

- Referentie: Vrij invulbaar veld.
- Soort depotstuk:

Gekozen kan worden (appartementstekening, netwerktekening, controle doorhalingen, PBgebied, mutatiebestand of overig depotstuk).

• Dossier:

Achter het veld kan geklikt worden op het dossiermapje waarbij gezocht kan worden naar het dossier waar het depotstuk in opgeslagen is.

Na selectie van het juiste dossier zal direct het depotstuk geselecteerd moeten worden.

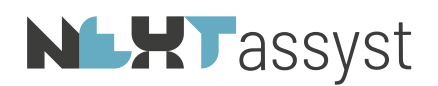

• Verklaarder:

De verklaarder moet geselecteerd worden. Dit is de persoon die met het beroepscertificaat de in depotname gaat versturen.

• Document:

Vermeld wordt het document welke bij het veld "Dossier" geselecteerd is.

- Begeleidend formulier (optioneel): Optioneel kan een begeleidend formulier meegezonden worden door te klikken op het dossiermapje waarbij gezocht kan worden naar het juiste formulier. Bij een appartementstekening is dit niet optioneel.
- Klik op "Opslaan".
- De indepotname komt te staan onder het kopje "Aan te bieden stukken". De stappen die vervolgens gezet moeten worden zijn gelijk aan de stappen zoals hiervoor beschreven.

# 1.9.2 Indepotname (VTID) zijnde een netwerktekening

Voor het correct klaarzetten van een netwerktekening is een bewerkprogramma voor PDF noodzakelijk. Voorbeelden hiervan zijn Adobe Pro en PDF Exchange Editor.

- Bij een verzoek tot indepotname wordt de netwerktekening aangeboden als bijlage in een PDF van het depotstuk.
- Op het voorblad van het PDF bestand wordt verwezen naar de netwerktekening in de bijlage.
- Voor het opnemen van de netwerktekening als bijlage in een pdf heeft u een PDF bewerker nodig.
- Open Word om een bestand (hierna genoemd bestand A) te maken waar een netwerktekening later aan wordt toegevoegd.
- Voer een tekst in bijvoorbeeld "De gekoppelde bijlage met naam Tekeningnummer: \*\*\* bevat reeds een handtekening en is daardoor conform de richtlijnen van het kadaster ingesloten in dit document.
- Sla dit document (bestand A) met dus alleen deze losse tekstregel op als PDF bestand ("Bestand" | "Opslaan als" | "PDF").
- Open vervolgens het PDF bestand (bestand A) in bijvoorbeeld Adobe Pro.
- Klik op het paperclipje in het menu aan de linkerzijde (1) in onderstaande schermafdruk.
- Klik op het paperclipje met het plusje om de netwerktekening als bijlage toe te voegen (2) in onderstaande schermafdruk.
- De netwerktekening is nu toegevoegd. Zie onderstaande schermafdruk.
- De netwerktekening kan eventueel bekeken worden door dubbel te klikken op de toegevoegde netwerktekening.
- Sla dit bestand vervolgens op. (Bestand B).
- Uiteraard moet het gehele document (Bestand B) nog worden geconverteerd naar het vereiste PDF formaat (minimaal PDF A3-A of PDF A3-U). (gebruik hier dezelfde tool voor en zet deze niet om via de optie in Nextlegal (dat is niet het juiste formaat voor netwerktekeningen).
- Volg daarna de stappen zoals hiervoor onder "Indepotname niet zijnde een netwerktekening"

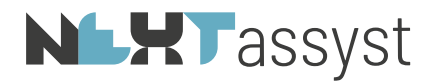

beschreven.

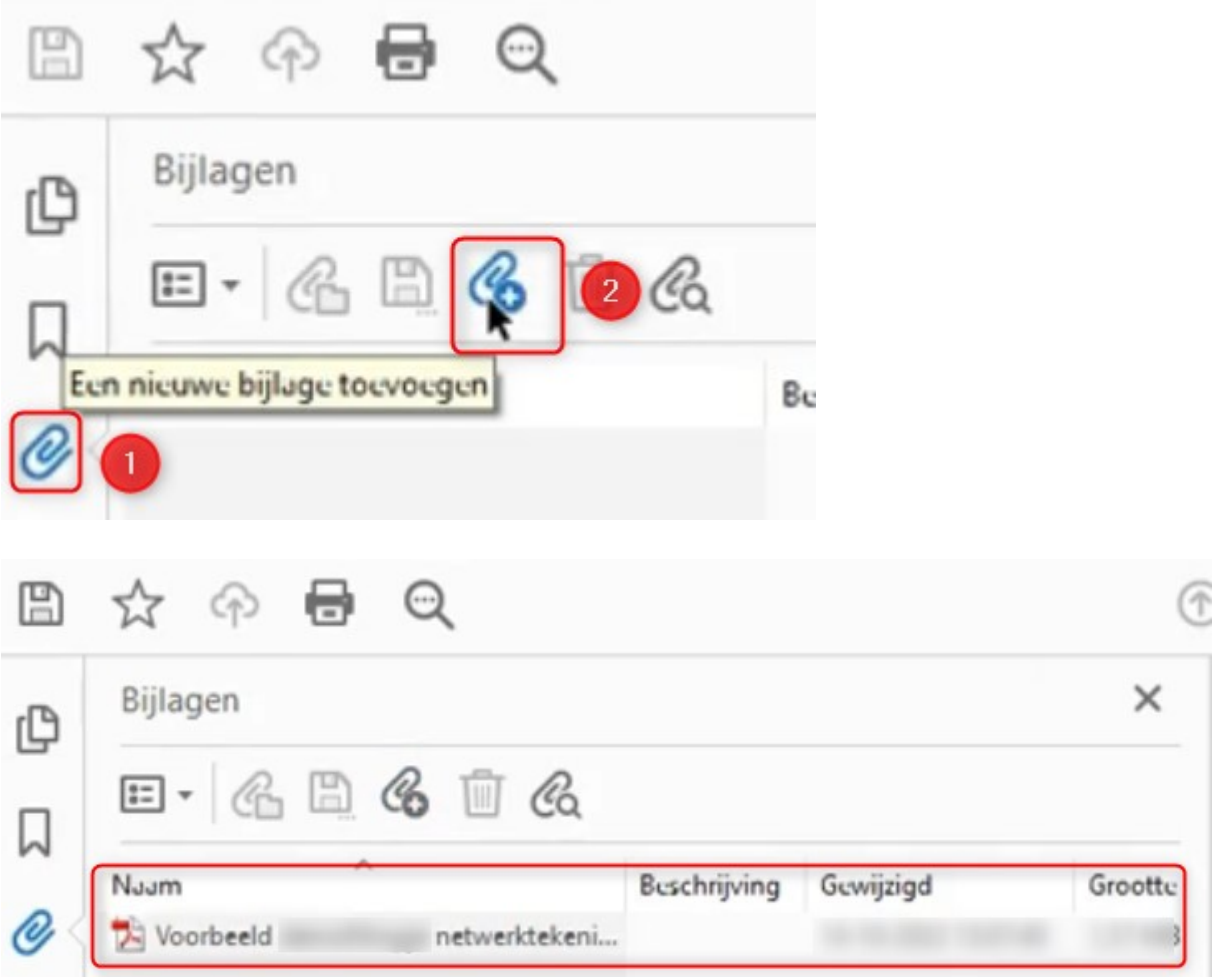

# **NLXT** assyst

# 1.10 Verwerken BVI in repertorium

# 1.10.1 BVI vanuit een dossier

De BVI is automatisch opgeslagen in het desbetreffende dossier met de "soort rubriek BVI".

#### Stappen:

- Ga naar het desbetreffende dossier waar de BVI is opgeslagen.
- Ga naar "Notariële stukken".
- Klik op het "repertoriumnummer".

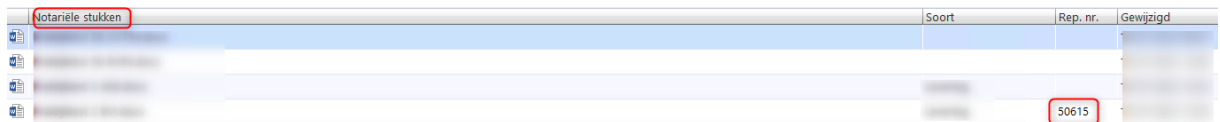

- Het desbetreffende repertoriumnummer wordt geactiveerd/geopend.
- Bovenstaande stappen kunnen overgeslagen worden als de actie vanuit het repertorium wordt gedaan. Zoek dan het repertoriumnummer op en activeer/open deze.
- Ga naar het "Groene plusje" bij "Documenten" (waar ook de minuut-akte zichtbaar is).
- Selecteer het BVI bestand door op het "Groene plusie" te klikken.
- De vraag wordt gesteld of de "BVI gegevens overgenomen" moeten worden.
- Bevestig de keuze met "Overnemen".
- De gegevens uit de BVI worden toegevoegd aan het tabblad "Kadaster".

Een BVI welke verwerkt is in het repertorium wordt "Groen" weergegeven onder het tabblad "Verzoeken".

# 1.10.2 BVI vanuit een royementsakte

- Ga naar het desbetreffende royementsakte waar de BVI is opgeslagen.
- Klik op het "repertoriumnummer".

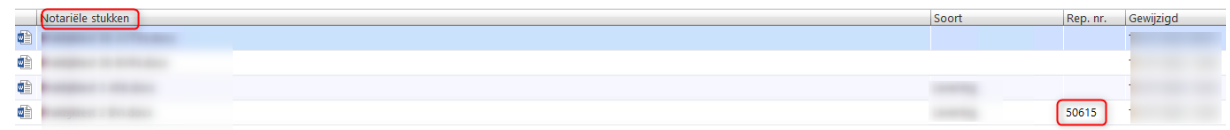

- Het desbetreffende repertoriumnummer wordt geactiveerd/geopend.
- Bovenstaande stappen kunnen overgeslagen worden als de actie vanuit het repertorium wordt gedaan. Zoek dan het repertoriumnummer op en activeer/open deze.
- Aan het einde van de regel waar de BVI getoond wordt, klikken op de drie streepjes.
- Kies de optie "BVI verwerken".
- De vraag wordt gesteld of de "BVI gegevens overgenomen" moeten worden.
- Bevestig de keuze met "Overnemen".

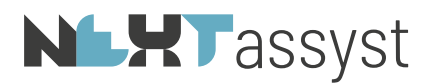

De gegevens uit de BVI worden toegevoegd aan het tabblad "Kadaster".

# **NLXT** assyst

# VEEL VOORKOMENDE SITUATIES

# 2.1 Referentie bevat bijzondere tekens en/of bestandsnaam bijlage

#### Oplossing

Zie hoofdstuk "3.1 Klaarzetten stukken (zowel akten als royementen)".

# 2.2 Probleem klaarzetten royement is direct groen

Regel is reeds groen bij klaar gezette stukken zonder PDF document onder "Aan te bieden stukken" (royement).

# Oplossing

Royement is niet omgezet met de code D of DA waardoor er geen documentnummer staat in het .syvas bestand.

Een royement of waardeloos verklaring omzetten met de code D of DA lost het probleem op. Ofwel royement mag geen code OZ3 hebben. Uiteraard geldt dit als de

royementsakte/waardeloosverklaring aangemaakt is vanuit de module "Royementen".

Indien de akte is aangemaakt vanuit een dossier dan mag er uiteraard een andere code gekozen worden.

# 2.3 Probleem klaarzetten (KIK) akte is direct groen

Regel is reeds groen bij klaar gezette stukken zonder PDF document onder "Aan te bieden stukken" ((KIK) akte).

# Oplossing

Het stuk is reeds verstuurd. Zie ook tabblad "Verzoeken". Dit is een beveiliging zodat het stuk niet opnieuw aangeboden kan worden. Regel kan d.m.v. kruisje verwijderd worden.

2.4 Couldn't parse stream

De melding "couldn't parse stream" wordt veroorzaakt doordat een document OCR gescand is, maar tijdens het scannen hierin iets mis is gegaan.

#### Oplossing

Het desbetreffende document opnieuw OCR scannen.

2.5 Fout tijdens het communiceren met de server

Fout  $\times$  $\boldsymbol{\Omega}$ Fout tijdens communiceren met de server.  $OK$ 

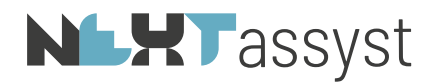

Deze melding kan om een tweetal redenen bij het ondertekenen van stukken naar voren komen, te weten:

- 1. Er is een storing bij de KNB.
- 2. PDF is reeds ondertekend.

# Oplossing

- 1. Raadpleeg notarisnet of overleg met de KNB.
- 2. Original terugzetten (=niet ondertekend bestand). In de map "webelan\dagmap\[notaris][waarnemer][toegevoegd notaris] staan twee documenten. Eén met het woord "original" in de bestandsnaam.

Deze bevat in principe geen handtekening.

Het andere bestand zonder het woord "original" in de bestandsnaam bevat wel een handtekening.

Controleer eerst beide documenten of original inderdaad geen handtekening bevat. Vervolgens verwijder het bestand met handtekening.

Wijzig de bestandsnaam waarbij het woord "original" verwijderd wordt zodat oorspronkelijke bestandsnaam er weer staat.

Deze stappen gelden ook voor het KIK essentialia bestand.

# 2.6 Foutmelding 401 - 501 - 503

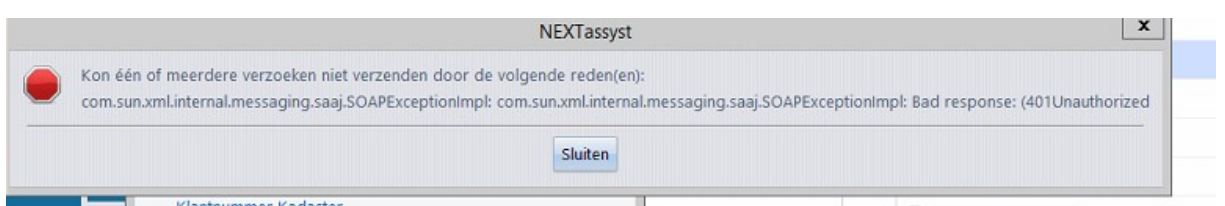

# **Oplossing**

Token reset.

Ga hiervoor naar "Menu" | "Beheer" | "E-mail/connectoren" | tabblad "SYVAS" | "reset SYVAS". Melding wordt getoond dat er een nieuw access token is.

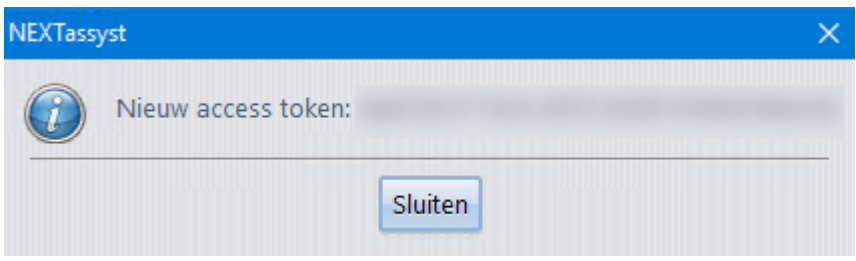

#### 2.7 Foutmelding 403

**Oplossing** 

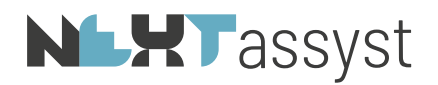

API niet geactiveerd mijn kadaster. Zie hoofdstuk 2.1 in deze documentatie.

# 2.8 Foutmelding 504

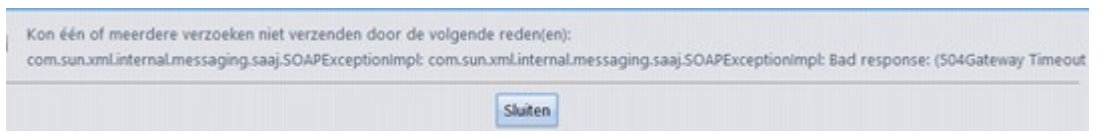

# **Oplossing**

Dit is een zogenaamde "Gateway timeout" ofwel er is een storing bij het Kadaster.

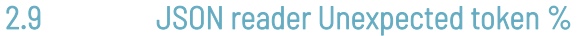

# **Oplossing**

Wordt veroorzaakt doordat in de map "Webelan\SYVAS" alleen .syvas mogen staan. Als hier per abuis een ander document met een ander formaat wordt geplaatst dan wordt deze melding rechts onderin NEXTassyst weergegeven.

Ga naar de desbetreffende map en verwijder het desbetreffende bestand(en).

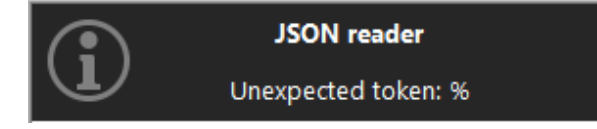